# The Arkansas All-Payer Claims Database (APCD) File Encryption Instructions

May 2019

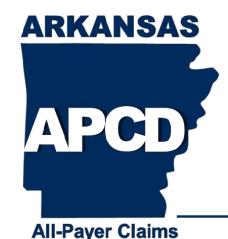

**Database** 

### **Entity Encryption**

#### **Entity Checklist prior to submitting files:**

- Receive and import ARAPCD Public key certificates
- Change Owner trust to 'I believe checks are very accurate'
- Create SE Public and Private Keys using the naming conventions in this requirements document.
- Export SE Private RSA and DSA Keys for SE-only storage, recovery
- Export SE Public RSA and DSA Key certificates using the naming conventions in this requirements document and send to ARAPCD
- Wait for verification that ARAPCD has SE Public keys in key ring before submitting any files

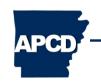

#### **Data Submission Encryption Process**

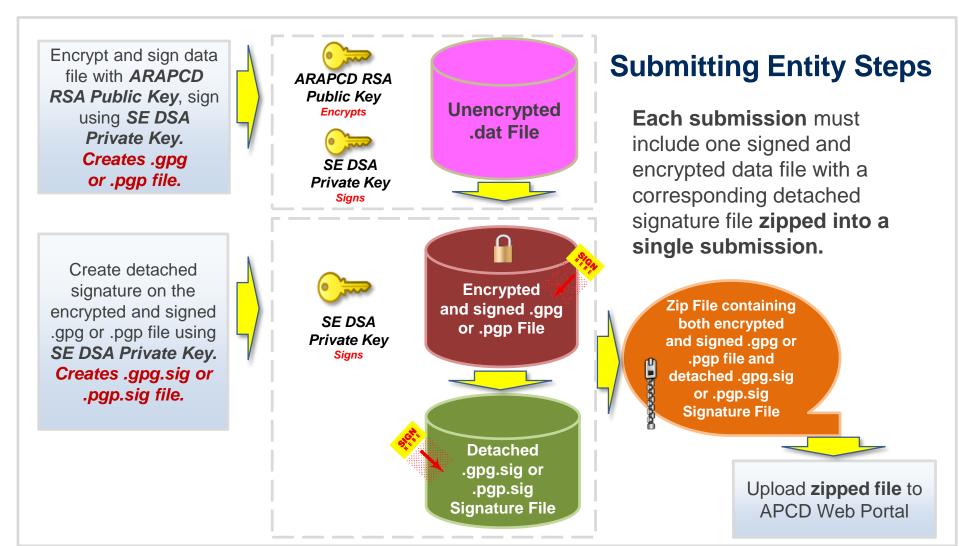

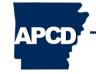

#### **Entity Decryption**

#### Entity Checklist prior to downloading data validation reports:

- Public and Private keys imported into the key ring on the computer you will use to decrypt the data validation reports from ARAPCD
- Owner trust for SE RSA and DSA keys: 'This is my key'
- ARAPCD public RSA and DSA keys imported into key ring on computer you will use to decrypt the data validation reports from ARAPCD
- Owner trust for ARAPCD public keys: 'I believe checks are very accurate'
- Know the passphrase for SE RSA and DSA key

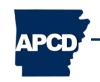

#### Data Validation – APCD to SE

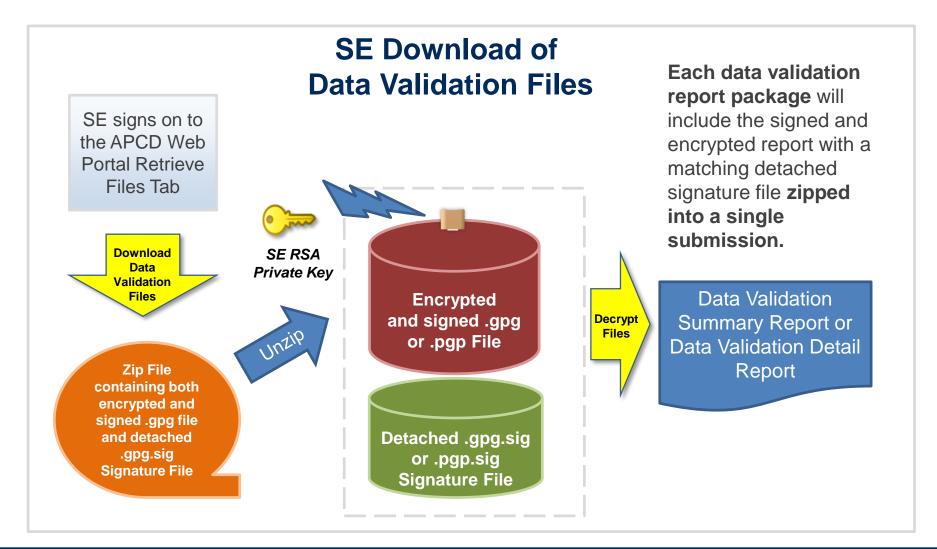

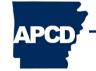

#### Other Information on Keys

The Arkansas APCD provides instructions in this document for creating keys using a free application called GPG4Win with Kleopatra.

If the SE already has OpenPGP RSA and DSA keys, those keys may be used for the Arkansas APCD file submission process. However the userid field in those keys cannot contain special characters such as commas or other standard delimiters. Examples: comma (,), pipe (|), semicolon (;), colon (:), double quote ("), single quote ("), tilde (~), tab, back slash (\), etc.

Arkansas APCD <u>requires</u> two separate keys, RSA and DSA, in order to provide an extra layer of security to protect both the SE and the Arkansas APCD.

PGP encryption can also be used for ARAPCD file submission.

Detached signatures on file submissions are required, no exceptions.

Multiple DSA public keys can be provided to the Arkansas APCD team if more than one DSA will be used in creating packages for submission.

Also in this presentation are command line instructions to encrypt and package file submissions to the Arkansas APCD.

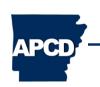

#### **ENCRYPTION KEY CREATION**

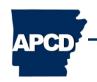

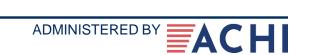

#### **Key Creation Process**

- Arkansas APCD recommends GPG4Win if encryption software needed
- Install GPG4Win from links below
- Utilize tutorial guides as needed; Possible guides:
  - PGP messaging tutorial for Windows (GPG4WIN Kleopatra); Detailed and simple
  - A quick HOWTO for getting started with GnuPG; Updated Oct. 7, 2016
  - PGP Tutorial For Windows (Kleopatra Gpg4Win)
  - Encrypted files in Windows with GPG and Kleopatra; 15 min. video

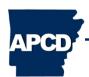

#### **Download Gpg4win**

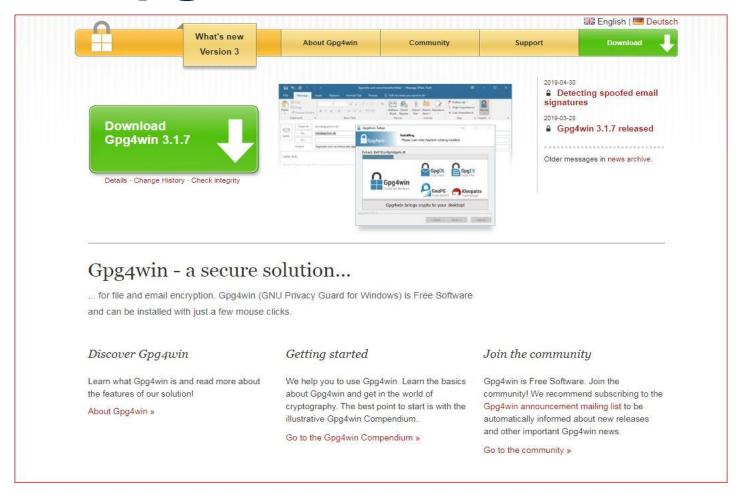

Useful Links: www.gpg4win.org & www.7-zip.org

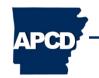

### Install Kleopatra Management

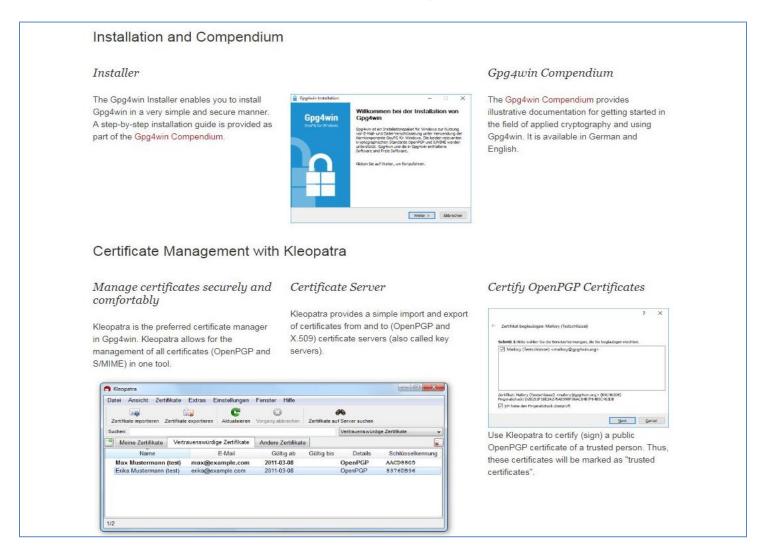

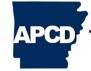

#### **Before Keys Are Created**

- Have public and private keys already been created? If yes, those keys can be used instead of creating new keys.
- If new keys are created, users must create a unique passphrase Passphrases <u>are not</u> recoverable.
- Users should create keys on a centrally focused email address.
  - Example: techsupport @.... instead of KMoney @...

Using Kleopatra, users will create individual public and private keys. Users must create an **RSA** key and **DSA** key.

- 1. Open Kleopatra.
- 2. Select File and select New Key Pair.

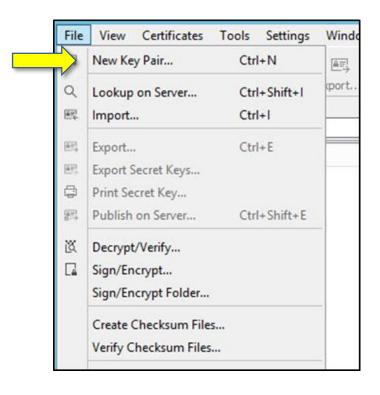

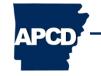

- 3. Select Create a personal OpenPGP key pair.
- 4. Click Next.

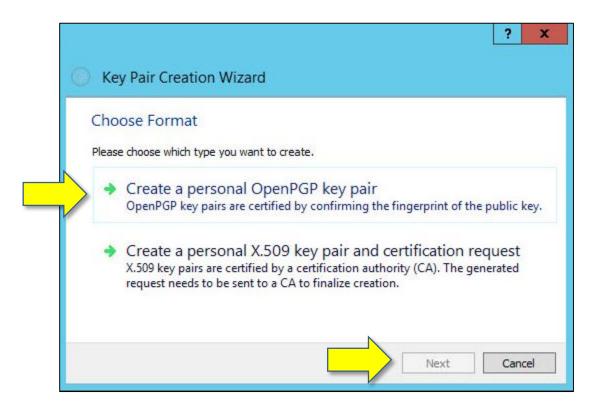

- 5. Enter the **Name** and identify the type of key in the name (**RSA** = Encryption/Decryption; **DSA** = Signing/Verification).
- 6. Enter **Email** address.
- 7. Click on the Advanced
  Settings tab to select the type of key (RSA is used in the example).

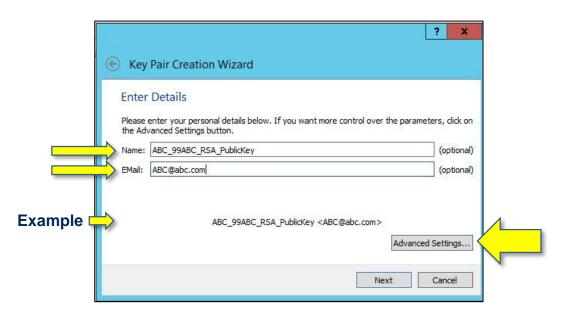

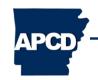

- 8. On the Advanced Settings tab, select RSA.
- 9. Click **OK** to return to previous screen.

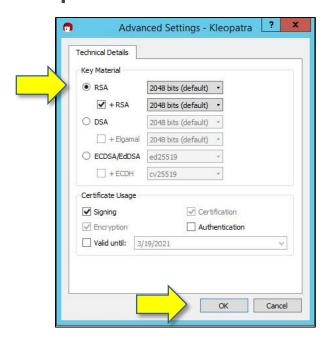

10. Click on Next to review the Certificate Parameters.

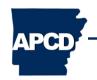

11. Under Review Parameters, click Create.

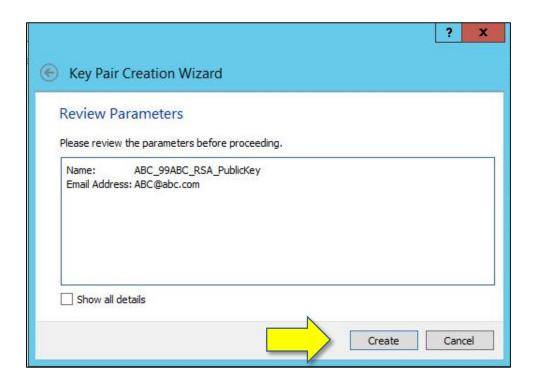

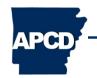

12. To finalize the key, enter a passphrase.

(NOTE: If a user forgets a passphrase, the user will not be able to recover it.)

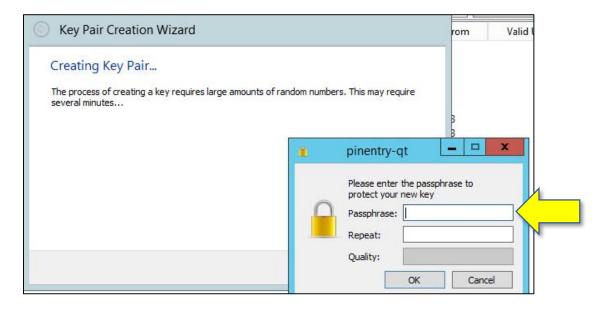

How to choose a passphrase: <a href="http://www.pgpi.org/doc/faq/passphrase/">http://www.pgpi.org/doc/faq/passphrase/</a>

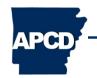

13. As the passphrase is entered, the quality (security) will be

measured.

14. Click OK.

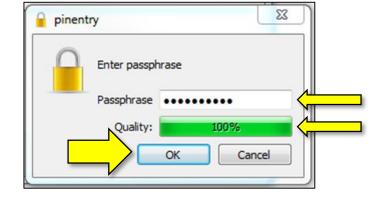

- 15. Re-enter the passphrase.
- 16. Click OK.

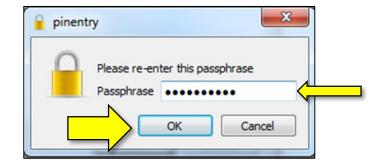

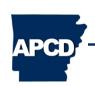

17. If the passphrase is not strong enough, users may receive a warning. If a warning is received, select **Enter new passphrase** and repeat steps 12–16.

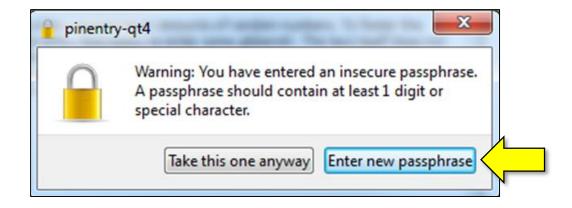

18. Users will receive confirmation after the **Key Pair** has been created. Click **Finish**.

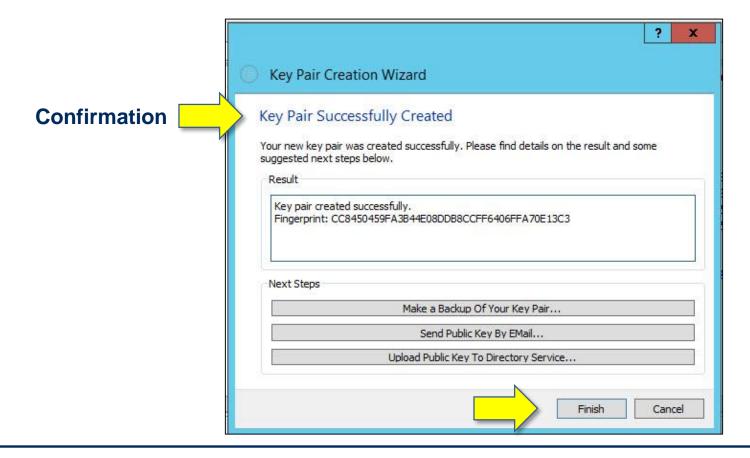

19. View the RSA Certificate listed in bold.

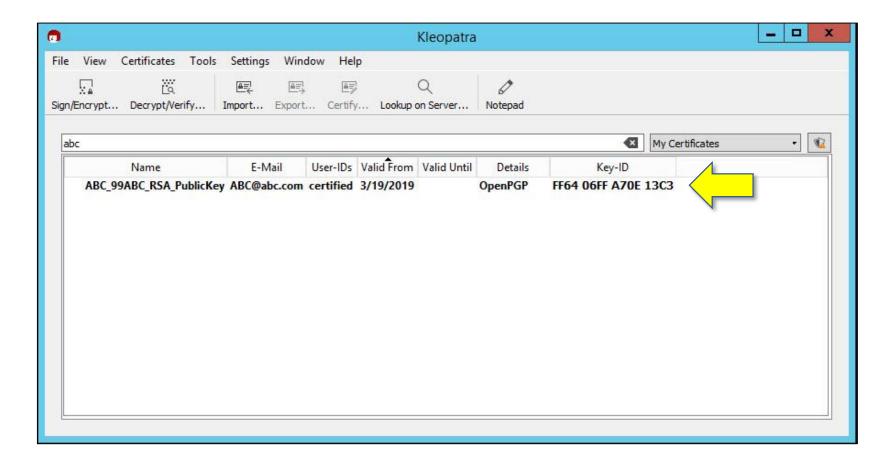

20. After keys have been created, users may export Public Key Certificates. Right click on the **Certificate** in the list.

21. Select Export.

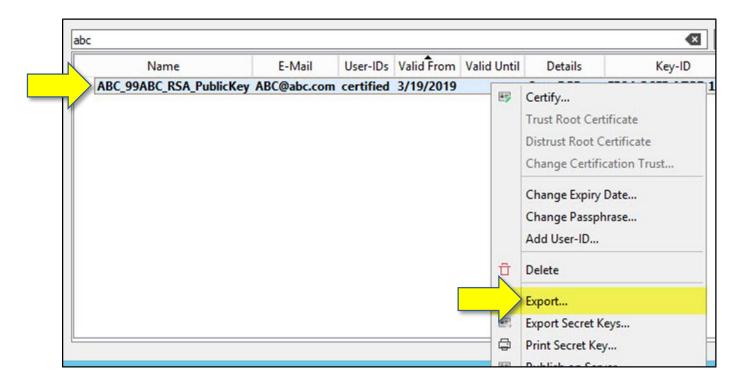

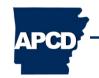

### **Creating/Sharing Encryption Keys**

22. Name the exported **Public Keys Certificate file** using the following naming convention:

[Entity Name]\_[RSA or DSA]\_PublicKey.asc

For example: 123AB\_RSA\_PublicKey.asc

- 23. Share the Public Certificates with the Arkansas APCD via any of the following methods:
  - a. Service Desk Support Ticket (preferred and secure)
  - b. Email
  - c. Publish Public Keys to a key server
    - a. Keys published to a key server cannot be removed, only revoked
- 24. Name Private Keys using user-specified naming conventions

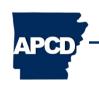

25. To create the **DSA Key Pair**, select **DSA** on the **Advanced Settings** tab with the settings below and repeat steps 1–24.

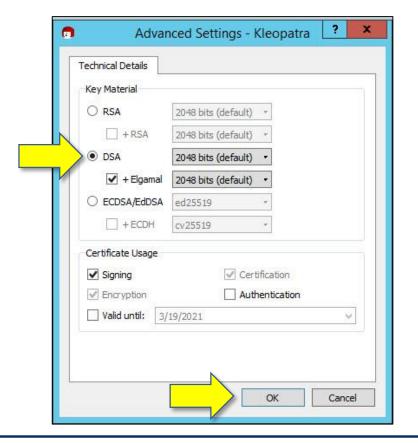

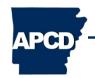

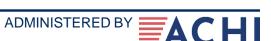

#### **IMPORTING KEYS**

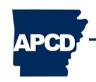

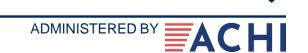

Follow these steps for *each* of the public key certificate files.

1. Select the **File** menu, then select **Import**.

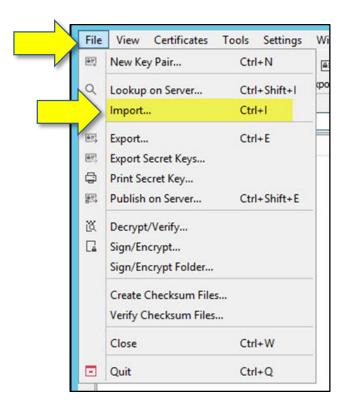

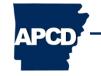

2. Select one of the **.asc** files provided by the APCD Technical Support Team, and click **Open**.

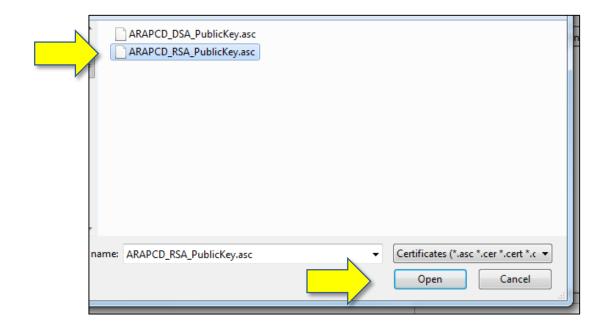

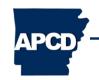

3. Right-click on the key, and select Change Certification Trust.

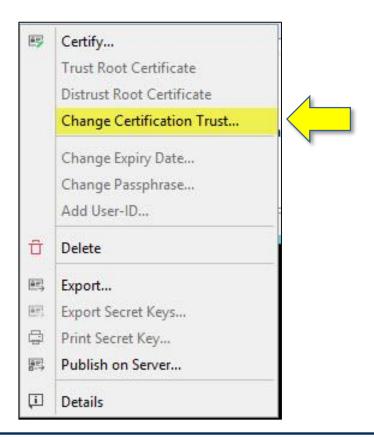

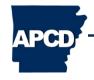

4. Select I believe checks very accurate, then click OK.

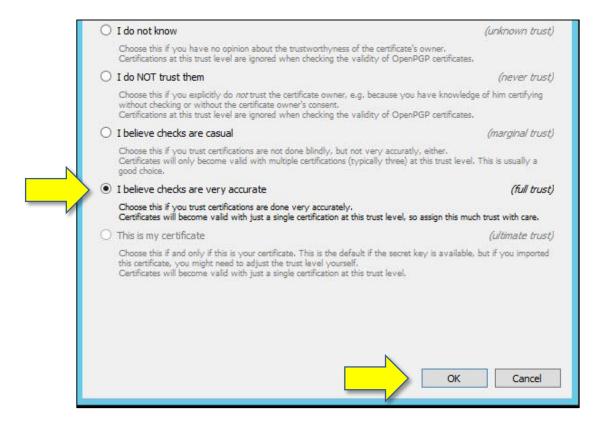

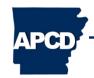

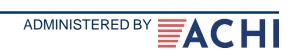

#### FILE ENCRYPTION

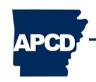

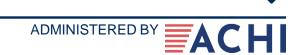

#### **Encryption and Signature Checklist**

Prior to encrypting and signing data files, users must:

- Install recommended tools:
  - GPG4Win: installs Kleopatra
  - 7-Zip
- Ensure the ARAPCD\_RSA and ARAPCD\_DSA public keys are imported and trusted in Kleopatra
- Know respective passphrases for using private keys

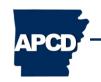

#### **Encryption and Signature Checklist**

To manually encrypt and sign data files using Kleopatra:

- 1. Right-click on the file in Explorer.
- 2. Select Sign and encrypt.

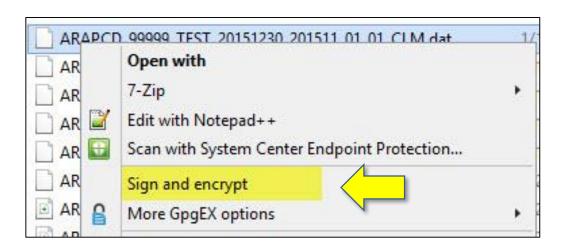

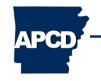

- 3. Check both **Encrypt for me** and **Encrypt for others**.
- 4. Verify the **ARAPCD\_RSA** key is selected in the **Encrypt for others** field.
- 5. Verify your RSA key is listed in the **Encrypt for me** field.
- 6. Click Sign /Encrypt.

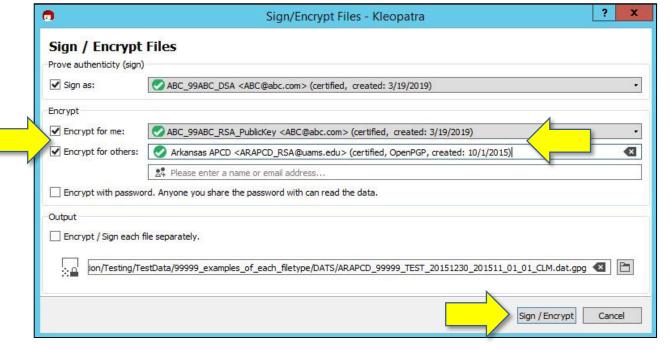

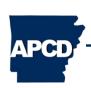

Users will be prompted for their respective DSA signing Key Passphrases:

- 7. Enter the **Passphrase**.
- 8. Click OK.

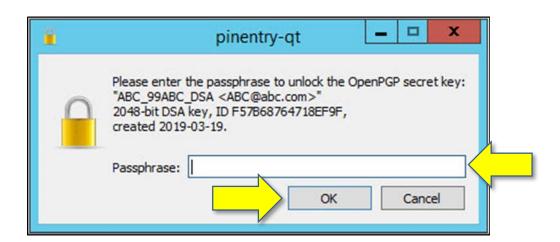

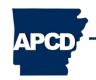

After entering the correct passphrase, users will see the following

results.

9. Click Finish.

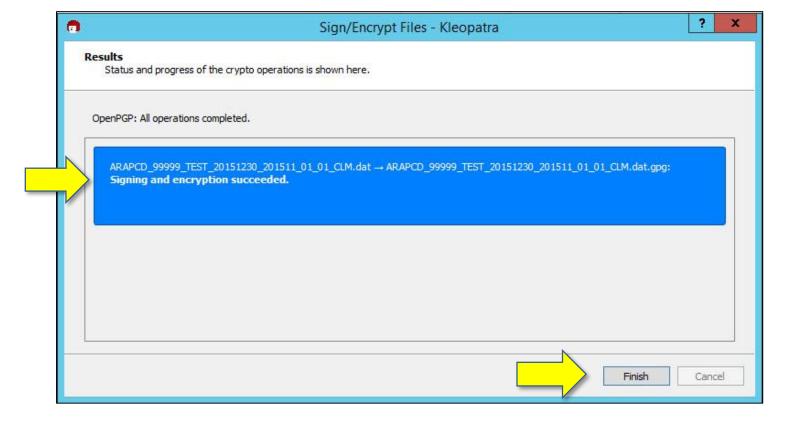

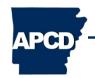

- 10. Locate the **.gpg** file recently created and right-click.
- 11. Select More GpgEX options.
- 12. Select Sign.

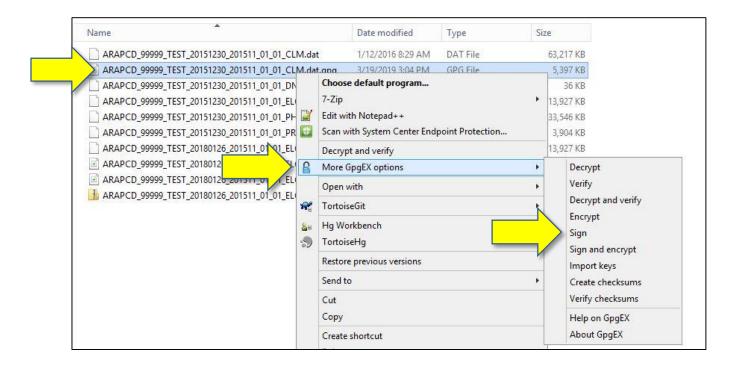

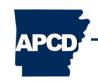

13. Verify your DSA key is populated to the right of Sign as.

14. Click Sign.

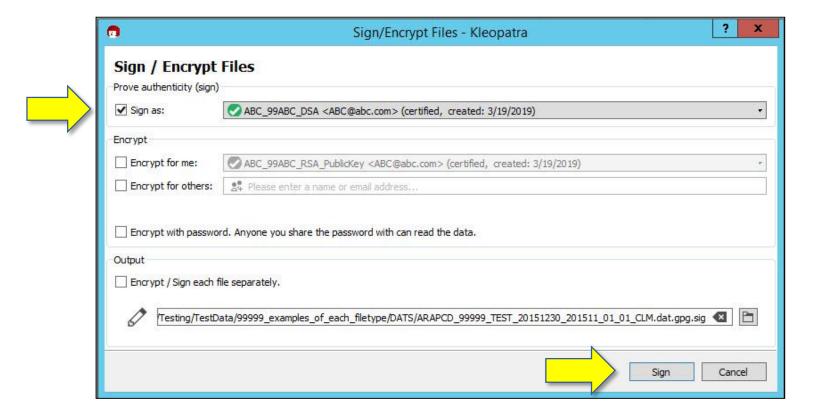

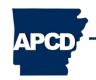

As displayed in the results, users will have two (2) files:

- Encrypted and signed .gpg file
- Detached signed .gpg.sig file

- 15. Note **Signing succeeded**.
- 16. Click Finish.

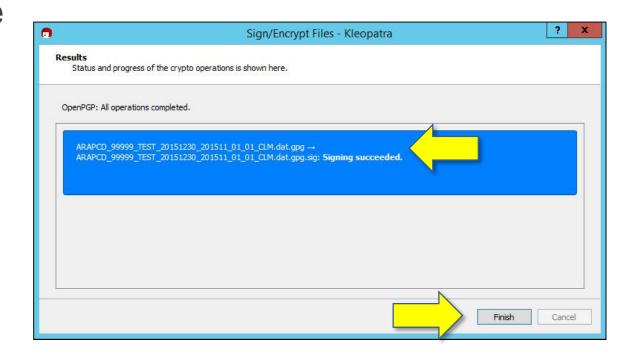

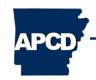

# Manual Encryption and Signing Using Kleopatra — Packaging

To create the .zip file package:

- 17. Select both the **.gpg** file and the **.gpg.sig** file.
- 18. Right-click.
- 19. Select **7-Zip**.
- 20. Select Add to archive.

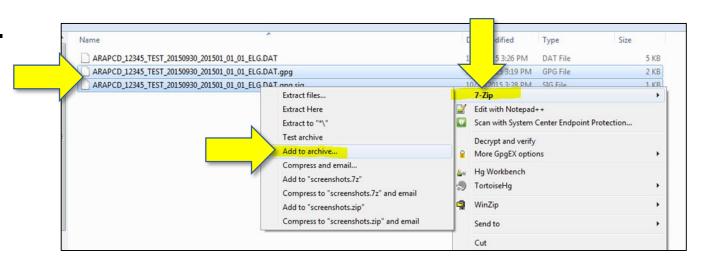

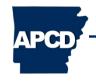

# Manual Encryption and Signing Using Kleopatra — Packaging

Under the Add to Archive option:

21. Name the **Archive** file the same as the **unencrypted**.dat file plus the .zip
extension.

22. Click OK.

(Archive data file name format must end with the .dat.zip extension.)

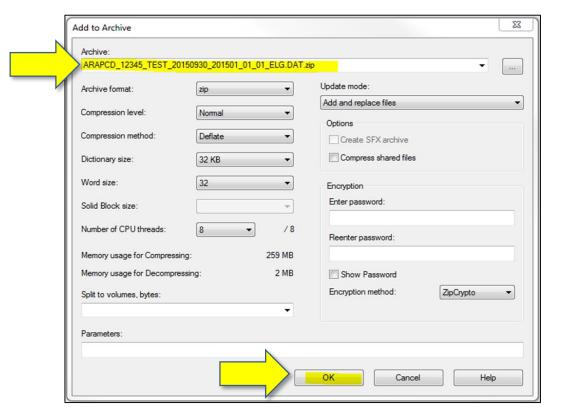

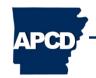

# Manual Encryption and Signing Using Kleopatra — Packaging

The **.zip file** has now been created. It will appear in the file listing as follows:

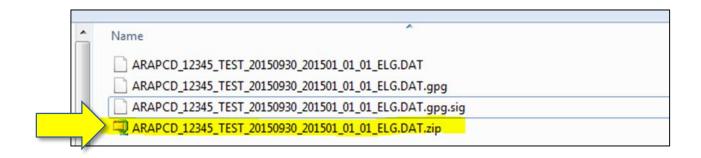

23. Upload the .zip file to the APCD via the Web Portal.

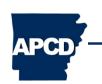

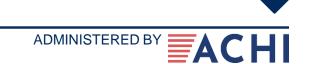

#### **Additional Support**

- Several instructional videos are available online. One has been included here for reference.
  - https://www.youtube.com/watch?v=Cbv4jPIJ8J8